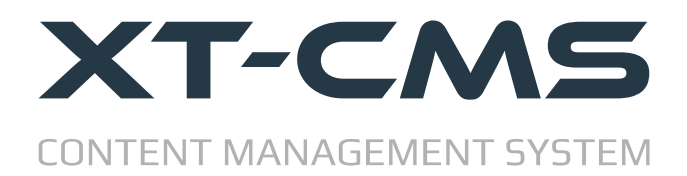

# **CMS UPDATE GUIDE**

This guide will help if you are already using a version of the cms on your website and want to update to a newer version. The update process is broken down into the easy to follow steps listed below.

- **1. [Backup Data](#page-1-0)**
- **2. [Upload New Files](#page-2-0)**
- **3. [Config File](#page-3-0)**
- **4. [Custom Themes](#page-4-0)**
- **5. [Restore Backup & Update Data](#page-5-0)**
- **6. [Switch & Go Live With New Version](#page-6-0)**

There is also a [Troubleshooting section](#page-7-0) which covers some of the common problems that might arise when installing the cms.

# <span id="page-1-0"></span>**Step 1: Backup Data**

Before updating the cms make sure to create and download a fresh backup to your computer. To do this go to Backup from the admin menu and click the button to create a new backup. Once the backup is complete download it to your computer.

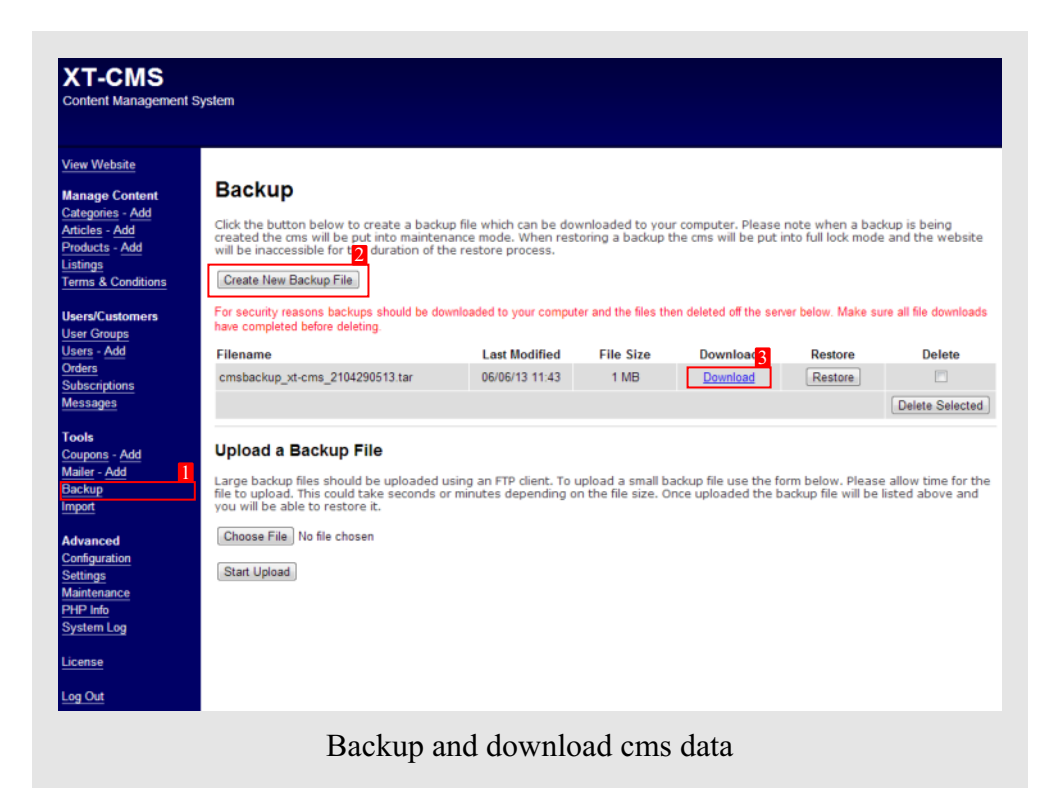

# <span id="page-2-0"></span>**Step 2: Upload New Files & Set File Permissions**

After downloading and extracting the new cms files on your computer you'll need to use an ftp client to upload the files to your host/server. If you have a hosting control panel with a file manager you can also use that to upload your files, although an ftp client is usually better to work with in the long run.

Before uploading make sure to use a unique folder name for the new version of the cms so as not to overwrite any existing files on your server, for now we want a second install of the cms to run parallel in a folder of it's own. For example if the old version of the cms is running from a folder called cms then name the new versions folder to cms2.

#### **Set File Permissions**

After uploading is complete, the following directories need to have write access...

backup cache data images themes

Set file permissions using your ftp client or by using a file manager in your hosting control panel. Setting permisions to 777 will work for all cases. If your host/server allows scripts to write files into directories with lower permissions such as 755 or 775 you can choose to set permissions to one of these instead.

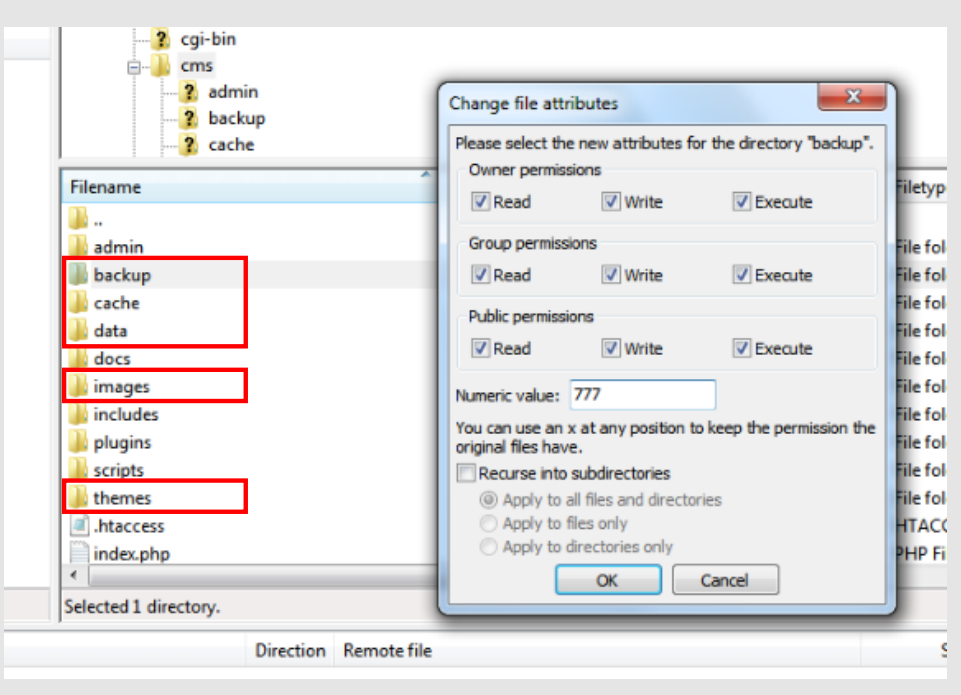

The directories outlined in red need to be given write permissions

**!**

If your ftp client gives an error like "CHMOD command not understood" it may be your website is on a windows based server that doesn't support the CHMOD command. In this case and if available you should use the file manager in your hosting control panel to change file permissions.

## <span id="page-3-0"></span>**Step 3: Config File**

Check and update the *scripts/config.php* file in the new version of the cms. You'll need to change the settings to match those in your old install to keep things working the same way.

The following settings may need to be changed.

### **http:// or https:// protocol**

Set the cms protocol setting to either http:// which is the default setting, or https:// if you have a secure cert setup on your website. Make sure this is set to match your website before proceeding to the next step.

#### **cms\_root\_dir**

If you manually set this in your existing install you should uncomment this line by removing the slashes // and set it to match. Otherwise just leave the line commented out.

#### **cms\_root\_url**

If you manually set this in your existing install you should uncomment this line by removing the slashes // and set it to match. Otherwise just leave the line commented out.

#### **cms\_backup\_method**

Depending on your server setup you may need to change the backup/restore method if the default setting doesn't work.

### **friendly\_urls**

Friendly urls are disabled by default so if you were using friendly urls before you will need to re-enable them in the new config file. Also bear in mind the friendly url .htaccess file.

### <span id="page-4-0"></span>**Step 4: Custom Themes**

At this stage you should copy any custom themes you were using from the theme directory in the old version of the CMS and paste or upload them into the theme directory on the new version of the CMS.

Note: If you have made changes to the previous default theme you might want to copy some of these changes over. However it is recommended not to copy over the old default theme as a newer version is likely to be included in the new version of the CMS.

### <span id="page-5-0"></span>**Step 5: Login & Restore Backup**

Upload the backup file into the backup directory of the new cms folder and in your browser go to the admin page for the new version of the cms. eg. http://www.mywebsite.com/cms2/admin/

You should see the admin login page as in the picture. Use the default login details below...

Username: admin Password: admin

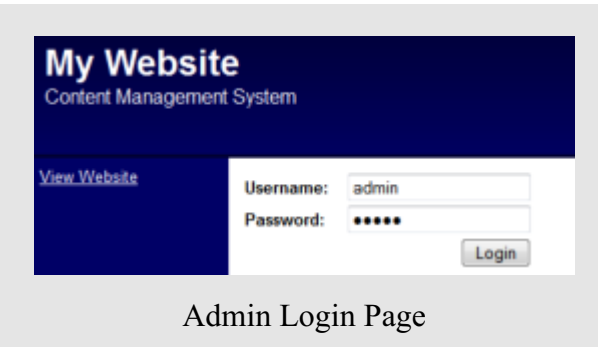

Once logged in use the menu on the left to go to the Backup page and click the restore button beside the backup that you want to restore.

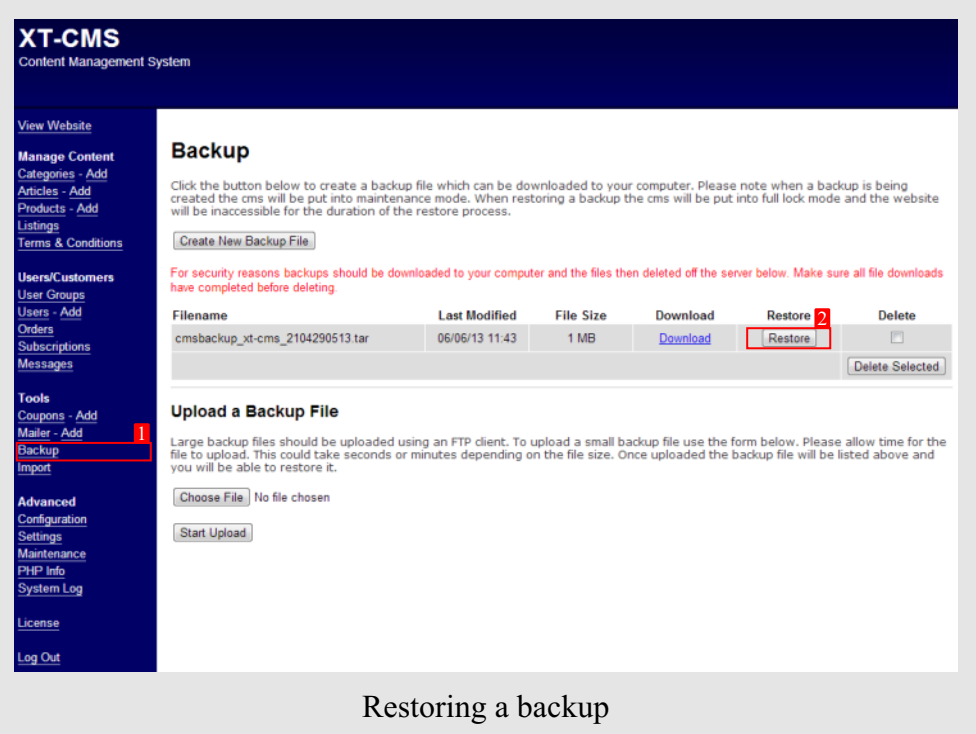

After the backup has been restored you might be prompted to run an update. Sometimes the data structure will change in new versions of the CMS and an update will need to be run to update the data files restored from the backup. Check the version numbers before running an update.

### <span id="page-6-0"></span>**Step 6: Switching CMS Version**

At this stage you should be in a position to switch over to use the new version of the CMS complete with all your data from the old version. To do this simply rename your old cms folder to *cms\_old* and rename the new version folder to *cms*. If you run into any problems with the new version you can simply switch back to the old version by renaming the folders back.

Once you are certain everything is running fine on the new version you can then delete the old cms version folder and files. It's recommended to leave the old version on the server for at least a few days to ensure everything is working ok.

# <span id="page-7-0"></span>**Troubleshooting**

If you have any difficulty installing or using the CMS please check our support resources below.

### **FAQ**

#### **Q: I can't restore my backup.**

A: Try changing the backup/restore method in the *scripts/config.php* file.

#### **Q: The links to my categories/pages are not working.**

A: If you are using friendly urls make sure they are enabled in the *scripts/config.php* file and freindly url .htaccess file is also in use in the correct directory which is usually the root directory.

#### **Help & Support Links**

**Support Page:** <https://www.xt-cms.com/support/> **Forum**:<https://forum.xt-cms.com/>